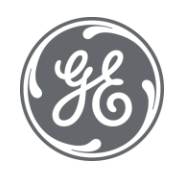

# Enterprise Connect Documentation

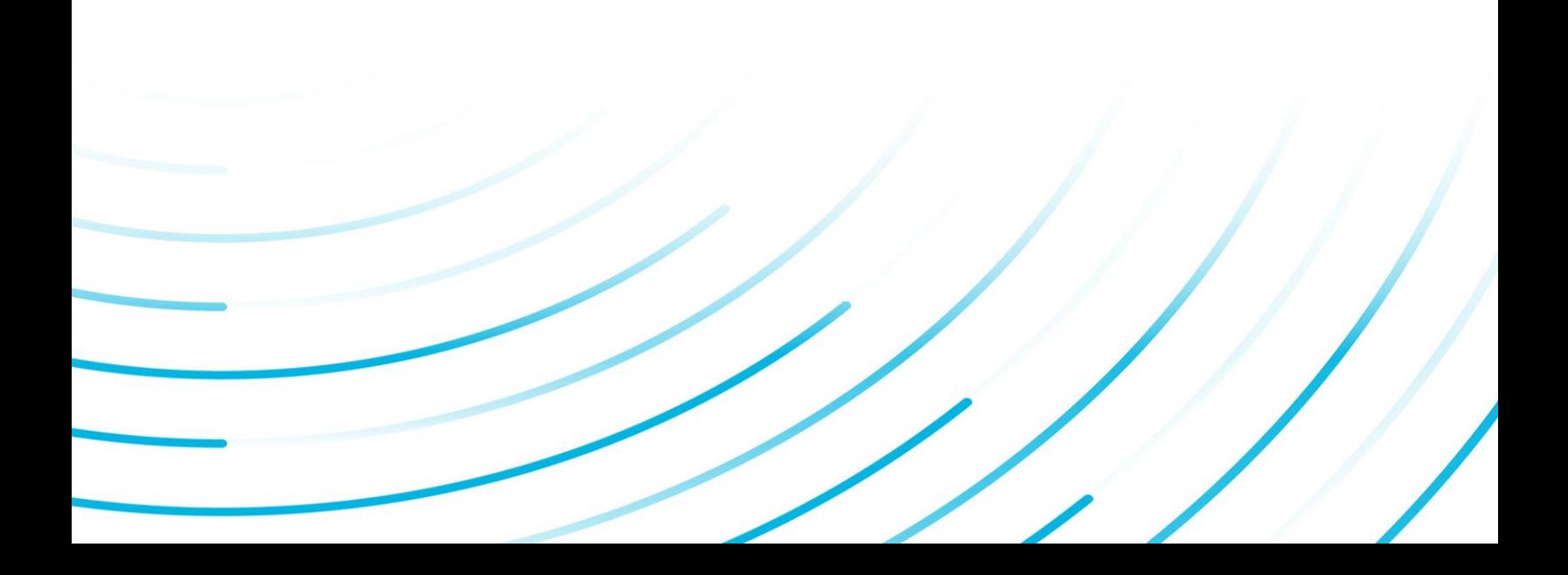

#### Proprietary Notice

The information contained in this publication is believed to be accurate and reliable. However, General Electric Company assumes no responsibilities for any errors, omissions or inaccuracies. Information contained in the publication is subject to change without notice.

No part of this publication may be reproduced in any form, or stored in a database or retrieval system, or transmitted or distributed in any form by any means, electronic, mechanical photocopying, recording or otherwise, without the prior written permission of General Electric Company. Information contained herein is subject to change without notice.

© 2021, General Electric Company. All rights reserved.

#### Trademark Notices

GE, the GE Monogram, and Predix are either registered trademarks or trademarks of General Electric Company.

Microsoft® is a registered trademark of Microsoft Corporation, in the United States and/or other countries.

All other trademarks are the property of their respective owners.

We want to hear from you. If you have any comments, questions, or suggestions about our documentation, send them to the following email address:

doc@ge.com

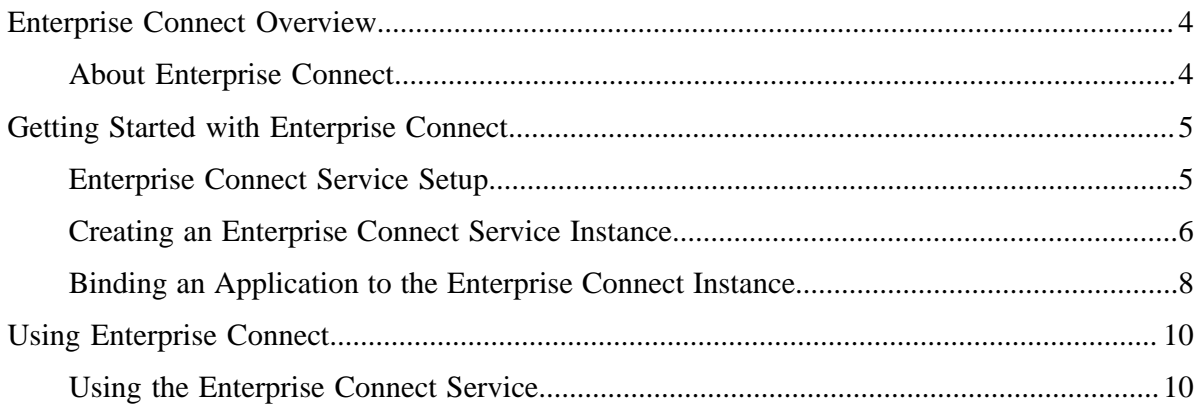

# <span id="page-3-1"></span><span id="page-3-0"></span>Enterprise Connect Overview

### *About Enterprise Connect*

Securely manage and scale connectivity between the Predix Cloud and your enterprise.

Use the Enterprise Connect service to connect to internal and external resources from the Predix environment. Enterprise Connect is a secure gateway that supports all TCP protocols through native websockets. Use your existing software for integration and perform extract, transform, and load (ETL) operations to and from both cloud and on-premise resources.

Users have complete control over all components of their Enterprise Connect service, requiring only a few minutes to deploy the server component and less than 30 minutes to deploy all components.

- CLI and Binary libraries for both Server and Client
- Node Oracle Database support
- Java Library Support with examples and Product Benchmark for sizing document
- Auto Token Refresh for UAA
- Two-way Mutual Authentication Transport Layer Security (TLS) for both Server and Gateway and with manual cert provisioning
- Efficient error handling and graceful exits for slow or congested networks

Enterprise Connect is cloud-agnostic and includes these Security features:

- Single tenant service
- Web WSS Secure Sockets
- UAA and OAth integration
- TLS & PKI authorization
- IPv4 and IPv6 compatible whitelisting and blocklisting
- Configurable proxy

### **Additional References**

For additional examples and architecture information, refer to the Enterprise Connect Wiki. [https://](https://github.com/Enterprise-connect/ec-sdk/wiki/EC-Agent) [github.com/Enterprise-connect/ec-sdk/wiki/EC-Agent](https://github.com/Enterprise-connect/ec-sdk/wiki/EC-Agent)

## <span id="page-4-1"></span><span id="page-4-0"></span>Getting Started with Enterprise Connect

### *Enterprise Connect Service Setup*

Create the secure environment for setting up your Enterprise Connect service.

To use the Enterprise Connect service, you must first subscribe to the Predix User Account and Authentication (UAA) service as the trusted issuer. You can use the UAA dashboard or the Cloud Foundry command line interface to create and configure your service.

### **Setup Task Roadmap**

#### **E** Note:

If you have used other services from the Predix Catalog, you probably have UAA services set up and can use the existing UAA credentials. You can create up to 10 service instances from the same UAA client. If this is the case, you can start with Step 4 in the Setup Task Roadmap to create your Enterprise Connect service instance.

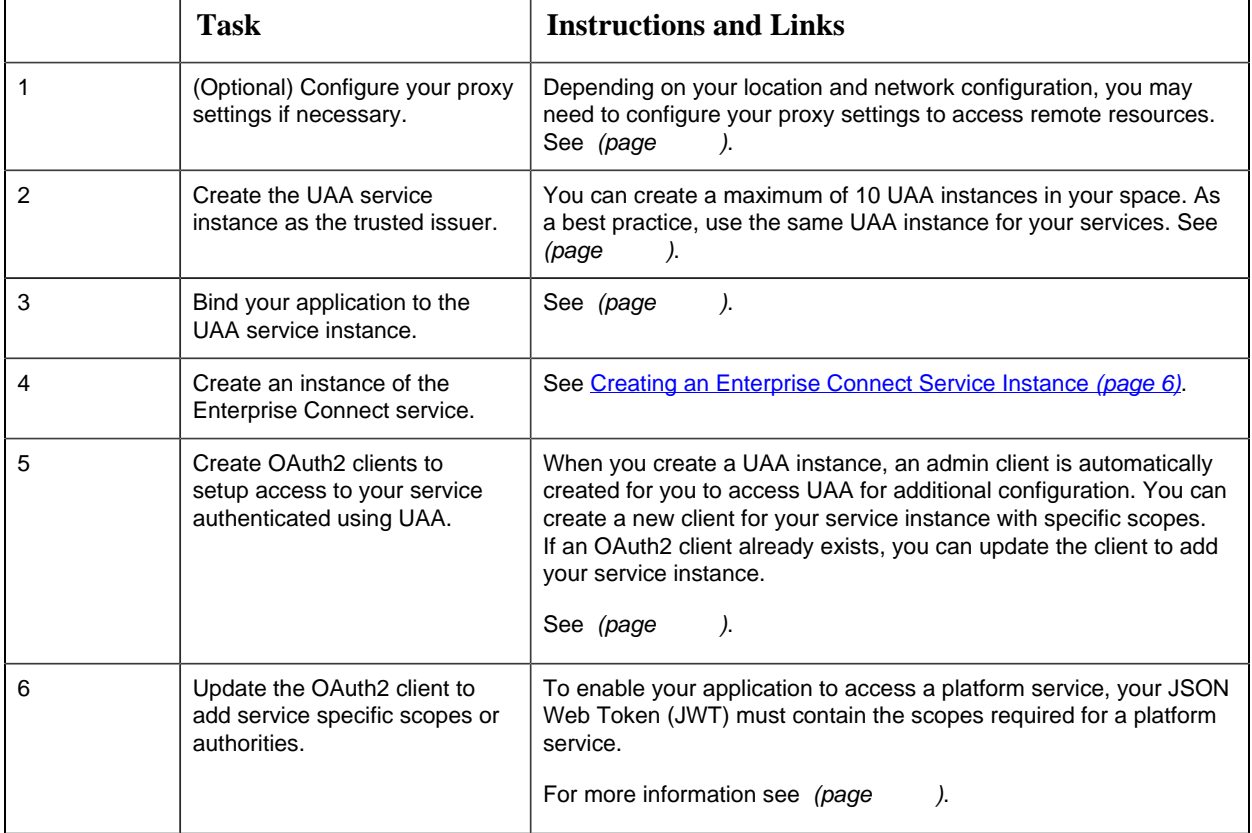

#### **Table 1. Enterprise Connect Setup Tasks**

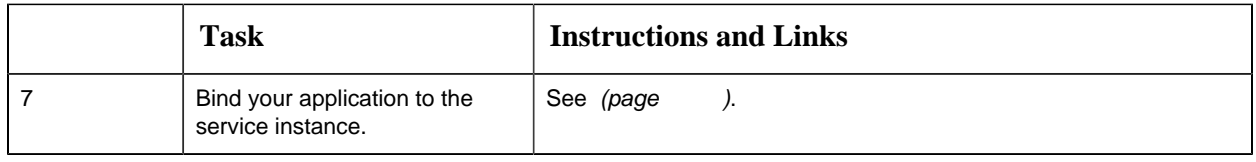

### <span id="page-5-0"></span>*Creating an Enterprise Connect Service Instance*

Create a service instance for the Enterprise Connect service in the Predix environment.

### **Before you Begin ...**

Before creating a service instance for Enterprise Connect you must have the base URLs for UAA instances that the Enterprise Connect service instance will trust. See [Enterprise Connect Service](#page-4-1) [Setup](#page-4-1) *[\(page 5\)](#page-4-1)*.

### **Procedure**

- 1. Sign into your Predix account at https://www.predix.io.
- 2. Navigate to **Catalog** > **Services** tab, and click the **Enterprise Connect** service tile.
- 3. Click **Subscribe** on the required plan.
- 4. On the new Service Instance page, enter the following information:

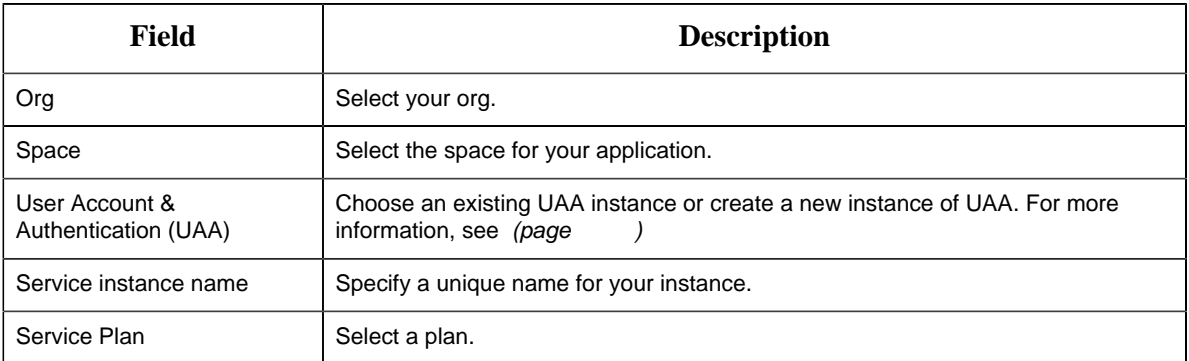

### **Using Cloud Foundry Commands to Create your Enterprise Connect Service Instance**

1. List the services in the Cloud Foundry marketplace.

cf marketplace

The Enterprise Connect service, enterprise-connect-service, is listed as an available service.

2. Create an Enterprise Connect service instance.

```
cf create-service enterprise_connect <plan> <my_service-
enterprise_connect_instance> -c
                    '{"trustedIssuerIds":["https://<predix-uaa-
instance-uri>/oauth/token"]}'
```
where:

<plan> is the plan associated with a service.

3. Bind your Enterprise Connect gateway service instance to your application to provision connection details for your service instance in the VCAP environment variables. Cloud Foundry runtime uses VCAP\_SERVICES environment variables to communicate with a deployed application about its environment.

Use the Cloud Foundry CLI to log into Cloud Foundry:

cf login

**F** Note: If you are a GE employee, you must use the cf login --sso command to log into Cloud Foundry. After you enter your SSO, you will receive a one-time passcode URL. Copy this URL and paste it in a browser to retrieve your one-time passcode. Use this code with the cf command to complete the CF login process.

4. Bind your application to the service instance you created.

cf bind-service <application\_name> <my\_enterprise\_connect\_instance>

5. Restage your application to ensure that environment variable changes take effect:

```
cf restage <application_name>
```
- 6. View the environment variables for your application:
	- cf env <application\_name>

The environment variables which contain your basic authorization credentials are shown:#client ID and the endpoint URI:

```
"VCAP_SERVICES": {
 "enterprise-connect": [
\left\{\begin{array}{c} \end{array}\right\} "credentials": {
    "admin-token": "
YWRtaW46ZUVEMTkxdFBPOTgzMjZjMYMtNXIwOS00OGIzLTg2YzMtNDL1YTk5M2U0BzJj"
 "ec-info": {
 "ids": {
     "<random_string>",
```

```
 "<random_string>" 
\Box "trustedIssuerIds": [ 
 "https://UAA-Instance-URL.predix-uaa.run.aws-usw02-
pr.ice.predix.io/oauth/token"
 ] 
\left\{\right\},
 "service-uri": "https://<Predix-Zone-Id>.run.asv-
pr.ice.predix.io" 
 "usage-doc": "https://github.com/Enterprise-connect/ec-sdk/wiki", 
 "zone": { 
 "http-header-name": "Predix-Zone-Id", 
 "http-header-value": "<Predix-Zone-Id>", 
 "oauth-scope": "enterprise-connect.zones.<Predix-Zone-Id>.user"
 } 
 }, 
 "label": "enterprise-connect", 
 "name": "hello-world-app-1", 
 "plan": "<plan>", 
 "provider": null, 
 "syslog_drain_url": null, 
 "tags": [], 
 "volume_mounts": [] 
 } 
\blacksquare }
```
- 7. Add the oath-scope to your client or user in the UAA Authority.
- <span id="page-7-0"></span>8. Add the Enterprise Connect scope to the UAA instance.

### *Binding an Application to the Enterprise Connect Instance*

You must bind your application to your Enterprise Connect instance to provision its connection details in the VCAP\_SERVICES environment variable. Cloud Foundry runtime uses VCAP\_SERVICES environment variable to communicate with a deployed application about its environment.

You can retrieve the following Enterprise Connect instance details from the VCAP\_SERVICES environment variable:

- An enterprise\_connect\_instance\_uri for your instance.
- HTTP header information to access your Enterprise Connect instance. It includes:

```
◦ http-header-name as Predix-Zone-Id
◦ http-header-value
```
• An oauth-scope for your instance. The scope is required in the end-user token to access a specific Enterprise Connect instance.

**Note:** The following steps are performed using the Cloud Foundry CLI. To complete the steps in a web browser, follow the instructions on the service page in the Predix Catalog.

1. Bind your application to the new Enterprise Connect instance.

```
cf bind-service <your_app_name> <enterprise_connect_instance_name>
```
The <enterprise\_connect\_instance\_name> instance is bound to your application, and the following message is returned:

```
Binding service <enterprise_connect_instance_name> to
 app <your_app_name> in org predix-platform / space predix as
 userx@ge.com...
OK
TIP: Use 'cf restage' to ensure your env variable changes take effect
```
2. Verify the binding:

cf env <your\_app\_name>

Messages that are similar to the following messages are returned:

```
"VCAP_SERVICES": {
 "enterprise-connect": [
\left\{ \begin{array}{c} \end{array} \right\} "credentials": {
 "admin-token": "
YWRtaW46ZUVEMTkxdFBPOTgzMjZjMYMtNXIwOS00OGIzLTg2YzMtNDL1YTk5M2U0BzJj"
 "ec-info": {
 "ids": {
 "<random_string>",
 "<random_string>" 
\Box "trustedIssuerIds": [ 
 "https://UAA-Instance-URL.predix-uaa.run.aws-usw02-
pr.ice.predix.io/oauth/token"
\blacksquare\left\{\right\},
 "service-uri": "https://<Predix-Zone-Id>.run.asv-
pr.ice.predix.io" 
 "usage-doc": "https://github.com/Enterprise-connect/ec-sdk/wiki", 
 "zone": {
```

```
 "http-header-name": "Predix-Zone-Id", 
 "http-header-value": "<Predix-Zone-Id>", 
 "oauth-scope": "enterprise-connect.zones.<Predix-Zone-Id>.user"
 } 
\left\{\right\},
 "label": "enterprise-connect", 
 "name": "hello-world-app-1", 
 "plan": "<plan>", 
 "provider": null, 
 "syslog_drain_url": null, 
 "tags": [], 
 "volume_mounts": [] 
\qquad \qquad \}\Box }
```
# <span id="page-9-1"></span><span id="page-9-0"></span>Using Enterprise Connect

### *Using the Enterprise Connect Service*

Understand Enterprise Connect architecture and learn about configuration options.

### **Prerequisites**

To use Enterprise Connect you must have

- An active account in predix.io
- Cloud Foundry CLI installed

### **Enterprise Connect Business Cases**

These business cases represent two common applications of the Enterprise Connect service.

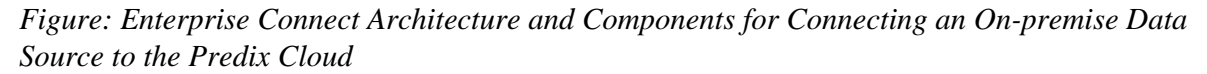

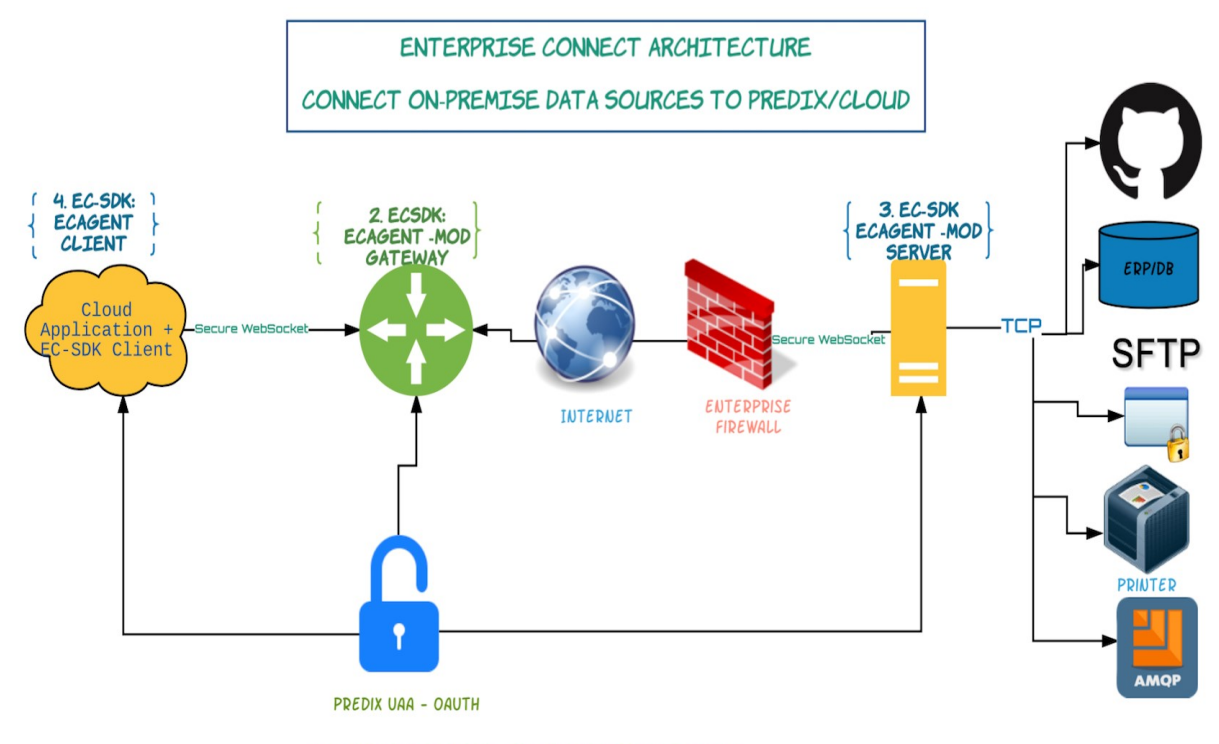

1. CF CREATE-SERVICE ENTERPRISE-CONNECT PLAN .......

To connect an on-premise data source to the Predix cloud, follow the instructions provided in these links:

- 1. Set up your Predix environment. See [Enterprise Connect Service Setup](#page-4-1) *[\(page 5\)](#page-4-1)*
- 2. Create your Enterprise Connect service. See [Creating an Enterprise Connect Service Instance](#page-5-0) *[\(page 6\)](#page-5-0)*
- 3. Configure additional required components described in these guidelines for a *Two-way Reach in Simulation*: <https://github.com/Enterprise-connect/ec-sdk/wiki/Two-way-Reach-In-Simulation>.

### **Enterprise Connect Architecture and Components for Connecting Predix Data Sources to an On-premise ETL**

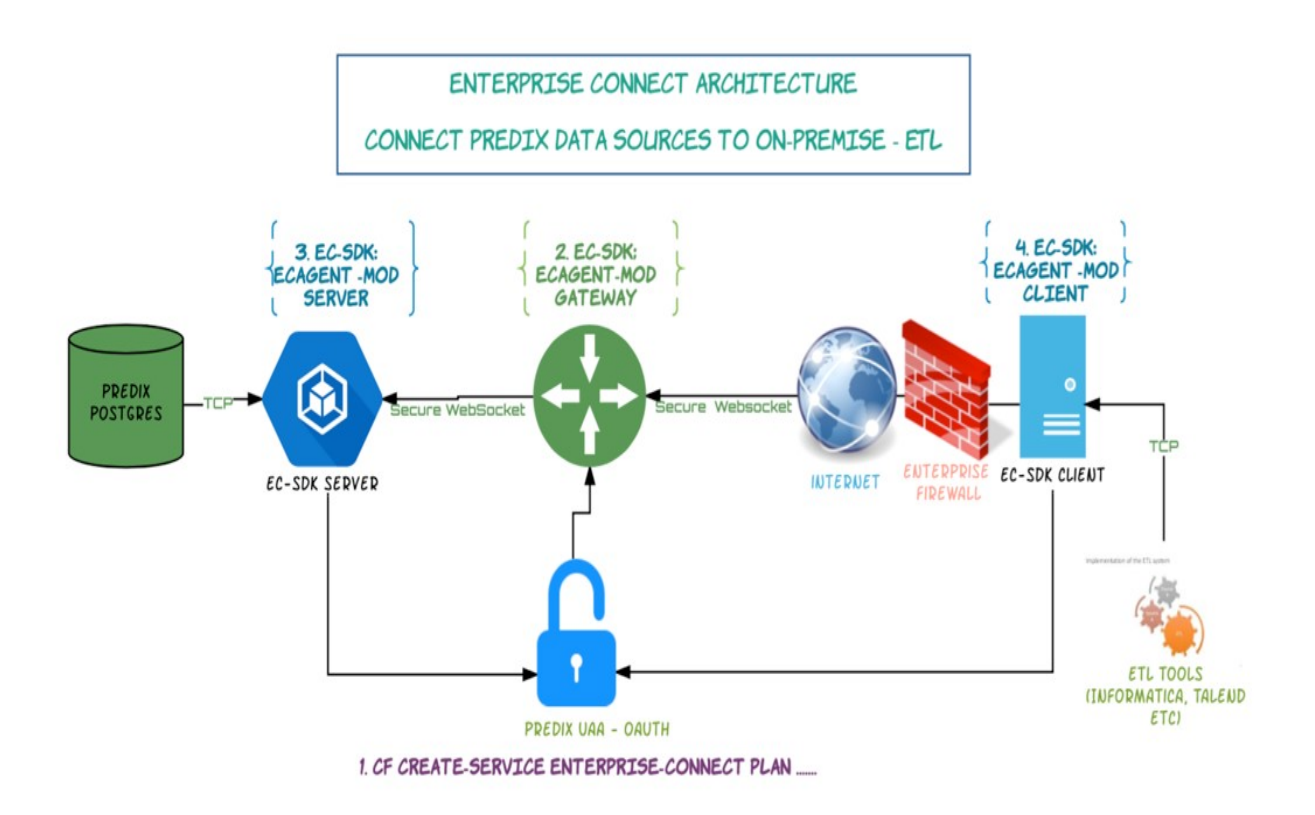

To connect a Predix data source to an on-premise ETL, follow the instructions provided in these links:

- 1. Set up your Predix environment. See [Enterprise Connect Service Setup](#page-4-1) *[\(page 5\)](#page-4-1)*
- 2. Create your Enterprise Connect service. See [Creating an Enterprise Connect Service Instance](#page-5-0) *[\(page 6\)](#page-5-0)*
- 3. Configure additional required components described in these guidelines for a *Two-way Reach Back Simulation*: [https://github.com/Enterprise-connect/ec-sdk/wiki/Two-way-Reach-Back-](https://github.com/Enterprise-connect/ec-sdk/wiki/Two-way-Reach-Back-Simulation)[Simulation](https://github.com/Enterprise-connect/ec-sdk/wiki/Two-way-Reach-Back-Simulation).